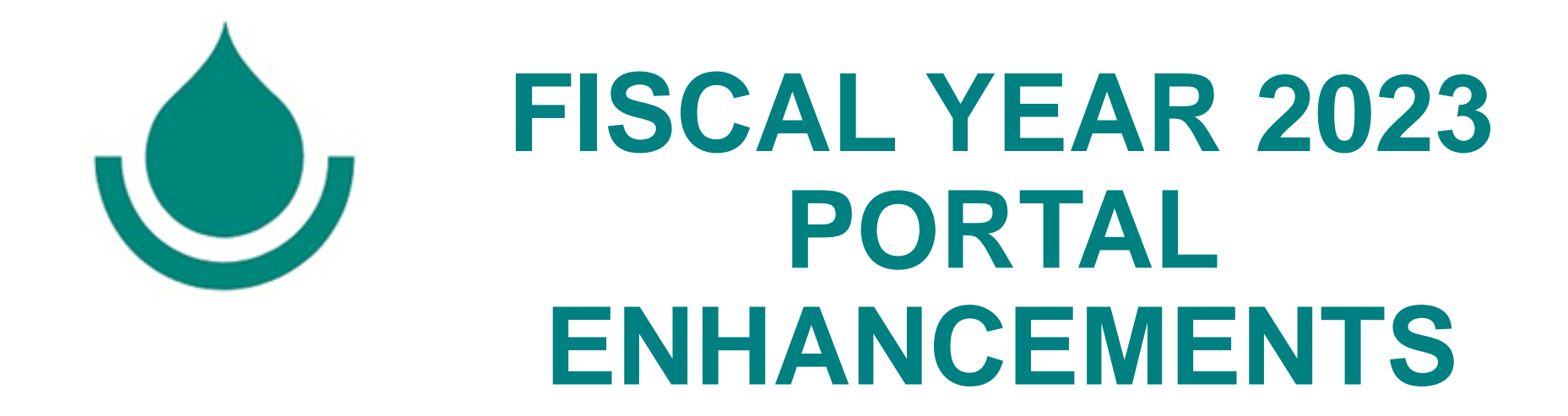

### **A summary of the enhancements that have been made to the Portal for Fiscal Year 2023**

### **FISCAL YEAR 2023 PORTAL ENHANCEMENTS**

Welcome! For firms that visited the Portal last fiscal year and completed their firm's profile in the Qualification Editor, this is a summary of the enhancements that have been made to the Portal over the last several months and tips/suggestions to help make updating and submitting your firm's qualifications as efficient and simple as possible. The enhancements include the following:

- ➢ **New Navigation Dashboard Sections**
	- ➢ **Welcome page**
	- ➢ **History section**
- ➢ **Automatic Saving of Input in Qualification Editor**
- ➢ **Other enhancements and tips**
	- ➢ **Prefill Company Name**
	- ➢ **Key Personnel** 
		- ➢ **Additional identification information in the submission drop-down menu**
		- ➢ **Ordering of Key Personnel in submissions**
	- ➢ **Example Project** 
		- ➢ **Expanded title to 250 characters**
		- ➢ **Construction completion year – additional options**
		- ➢ **Additional identification information in the submission drop-down menu**

# **New Navigation Dashboard Sections**

**The "Welcome" page and the "History" section have been added to the Navigation Dashboard on the left side of the screen when you have logged into your company account.**

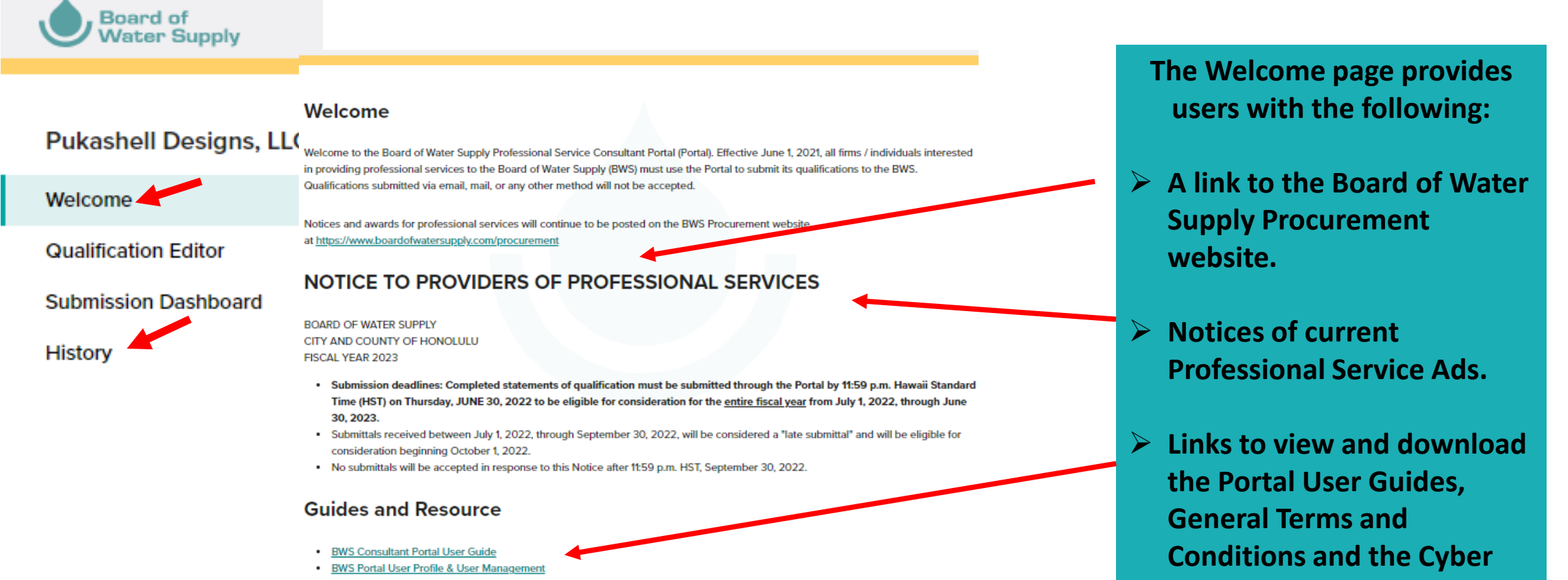

**Security Questionnaire**

- . Professional Service General Terms & Conditions Rev. 9/2020
- 

FY23 Updates & Helpful Tips<br>For assistance, please contact the BWS Procurement Office at (808) 748-5071 or via email at Professionalservices@hbws.org

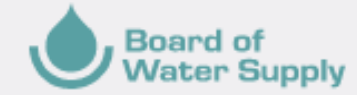

### **HISTORY**

#### **Pukashell Designs, LLC**

Welcome

**Qualification Editor** 

**Submission Dashboard** 

**History** 

#### **REMINDER:**

Only submissions for project categories that used the SFR330 Form format are archived and may be viewed, download and printed. Copies of Letter of Interest submissions are not available on the Portal.

#### The History section is a Firm's archive of all prior fiscal year **History** qualifications that were successfully completed and submitted through the Portal. Firms may view, download, or print copies of the archived submission(s). Incomplete submissions that were started but not submitted by the final deadline for **Fiscal Year 2022** submissions are removed and not archived. **Division Submitted Date Project Category**  $\pm$  PDF **Capital Projects** 5/24/2021 22-01CP: Archaeological Services 22-05WQ: Environmental Assessments & Project Managment  $\pm$  PDF **Water Quality** 5/28/2021 Services  $\pm$  PDF 22-07IT: SharePoint Consulting Services Information Technology 5/29/2021  $+$  PDF Capital Projects 22-02CP: Architectural Services 10/6/2021 22-12CP: Environmental Assessments/ Environmental Impact  $\pm$  PDF **Capital Projects** 10/6/2021 Statements

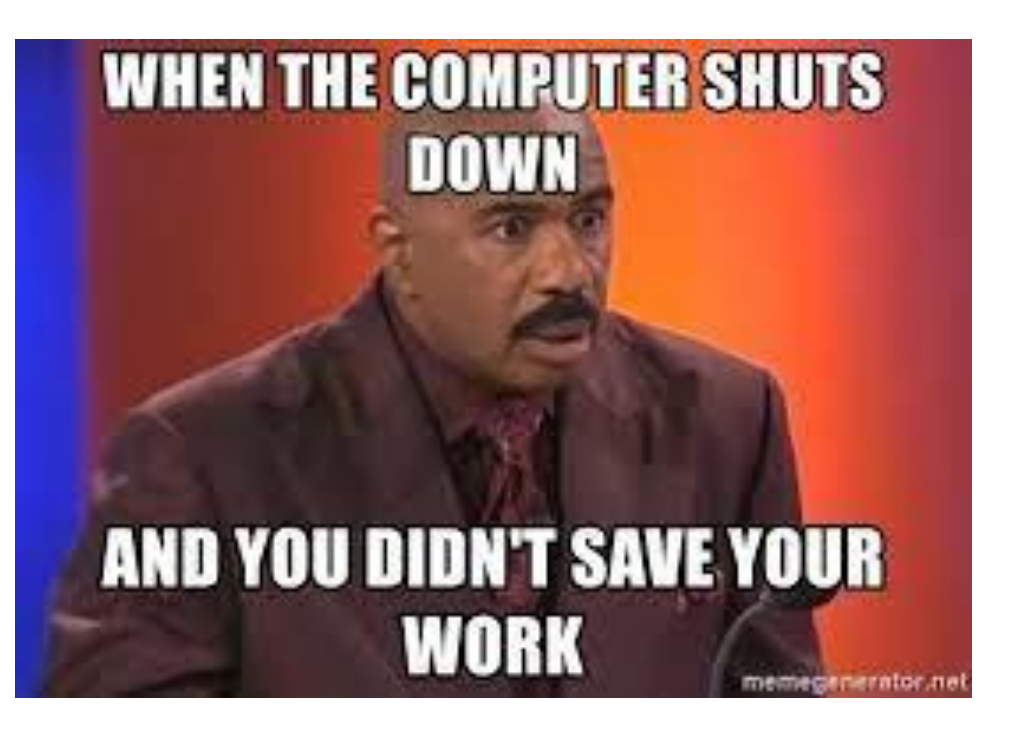

### **Automatic Save Feature**

In the **Qualification Editor** an automatic save feature has been added and will save the information entered on the page every 20 seconds after a minimal amount of information has been entered in the respective section. Below are the list of sections that have the automatic save feature and the minimal amount of information that is required to trigger the Auto-save function.

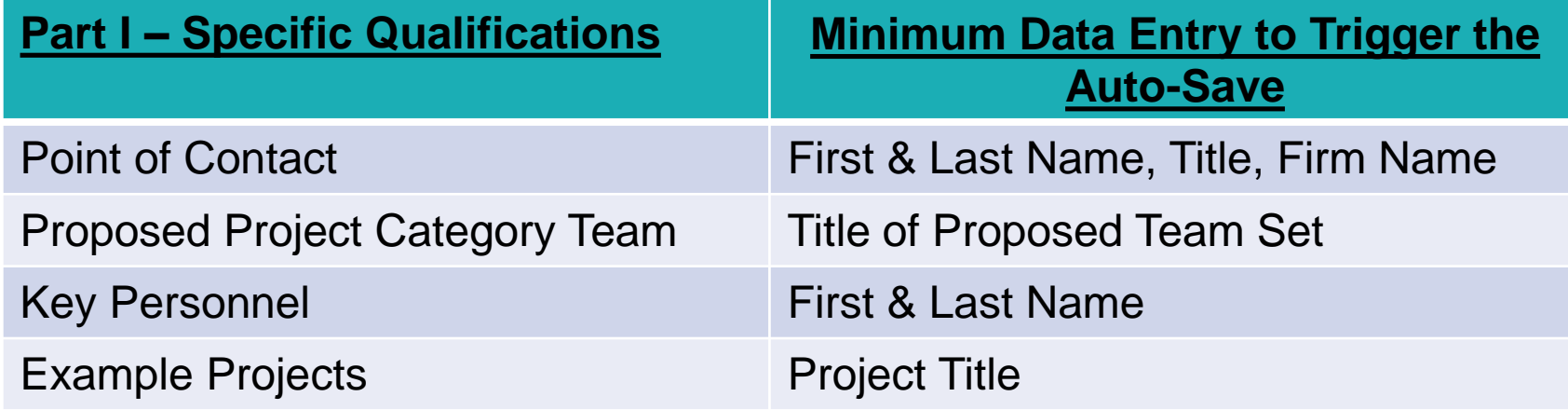

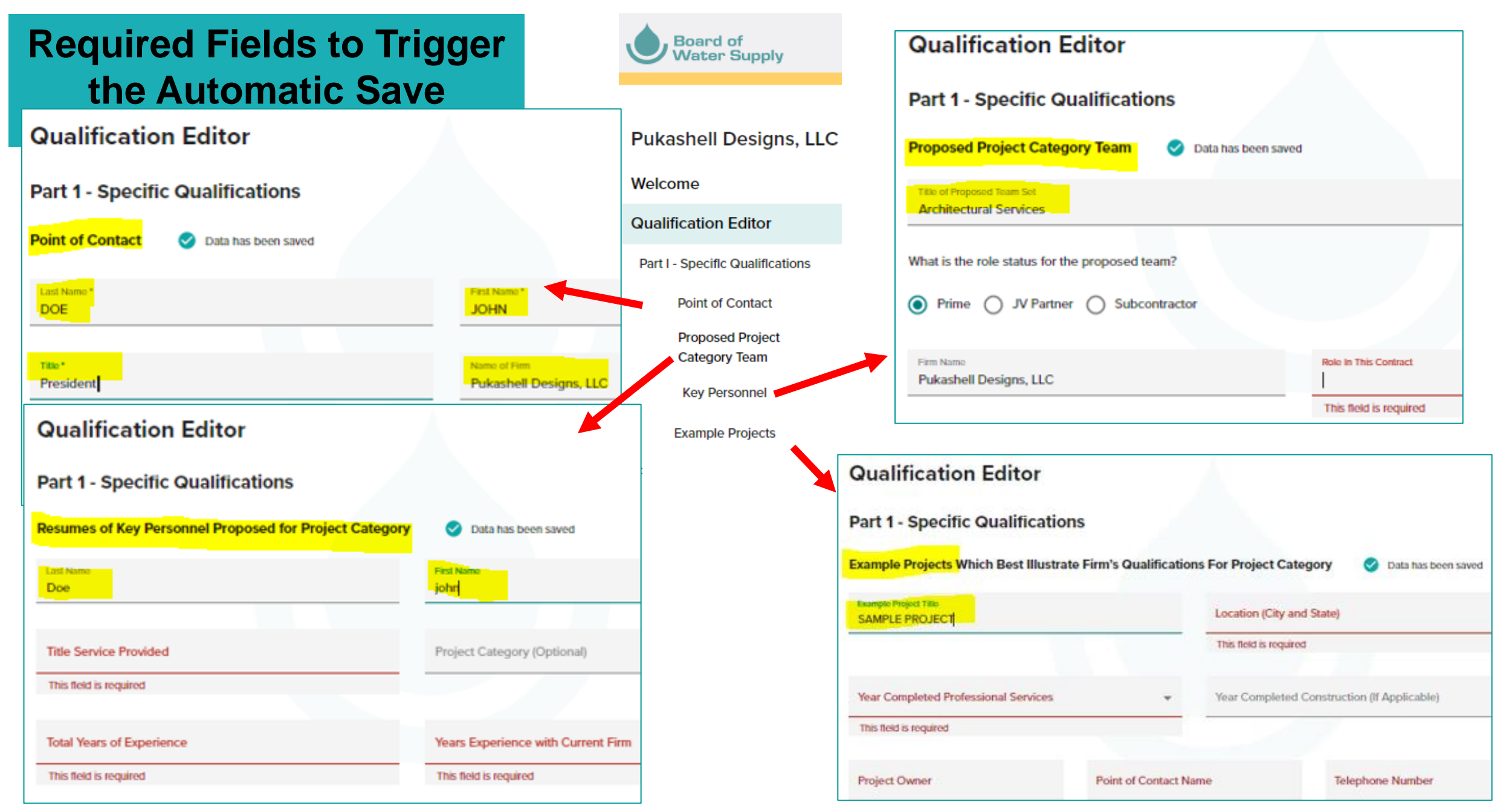

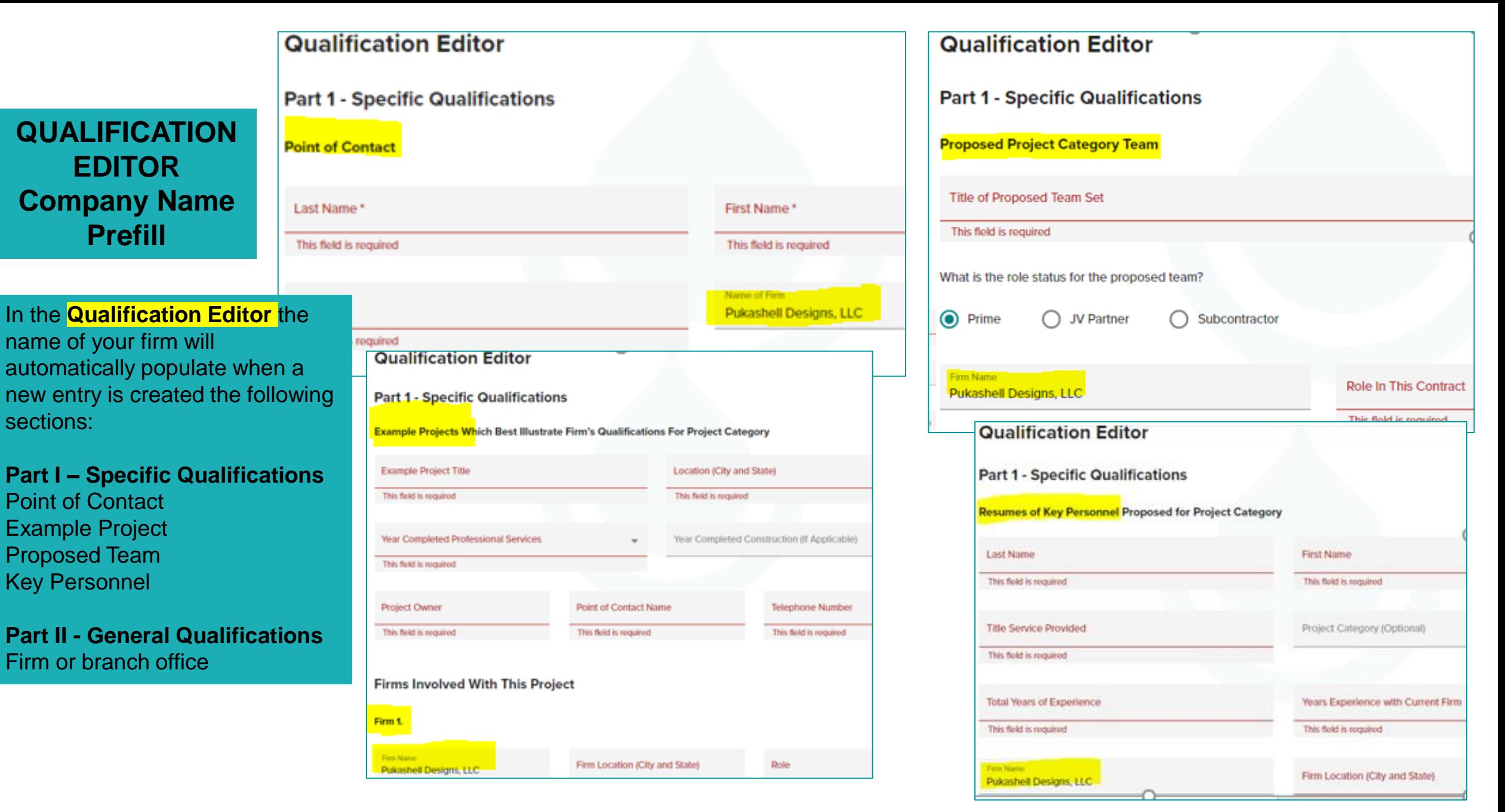

### **KEY PERSONNEL**

If a Key Person has a different role/position/title for different projects and their resume for each role/position/title that they hold is different or has different Relevant Projects, please create a Key Personnel profile for each of the roles/positions/ titles that the person has. To help firms manage the Key Personnel profiles and easily identify and select the appropriate profile when completing a project category submission, the following enhancements have been made:

1. In the **Qualification Editor** the Key Person Profile page a "Project Category" field has been added that users may use to select a project category for the profile if applicable. The "Project Category" field is an optional field.

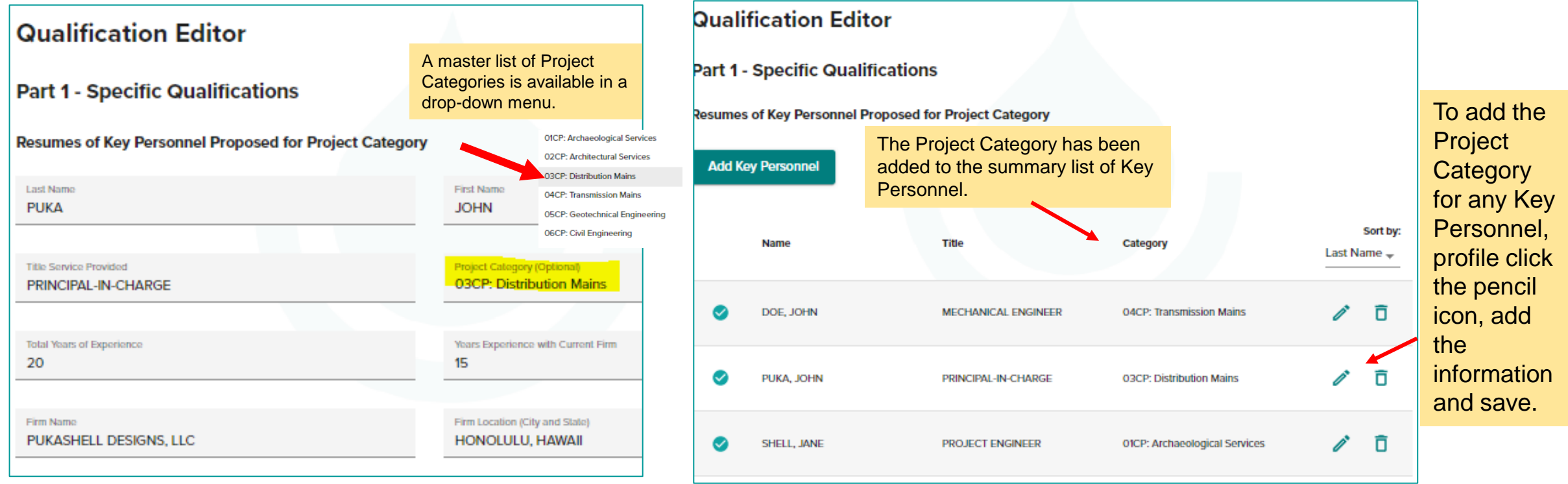

# **KEY PERSONNEL (CONTINUED)**

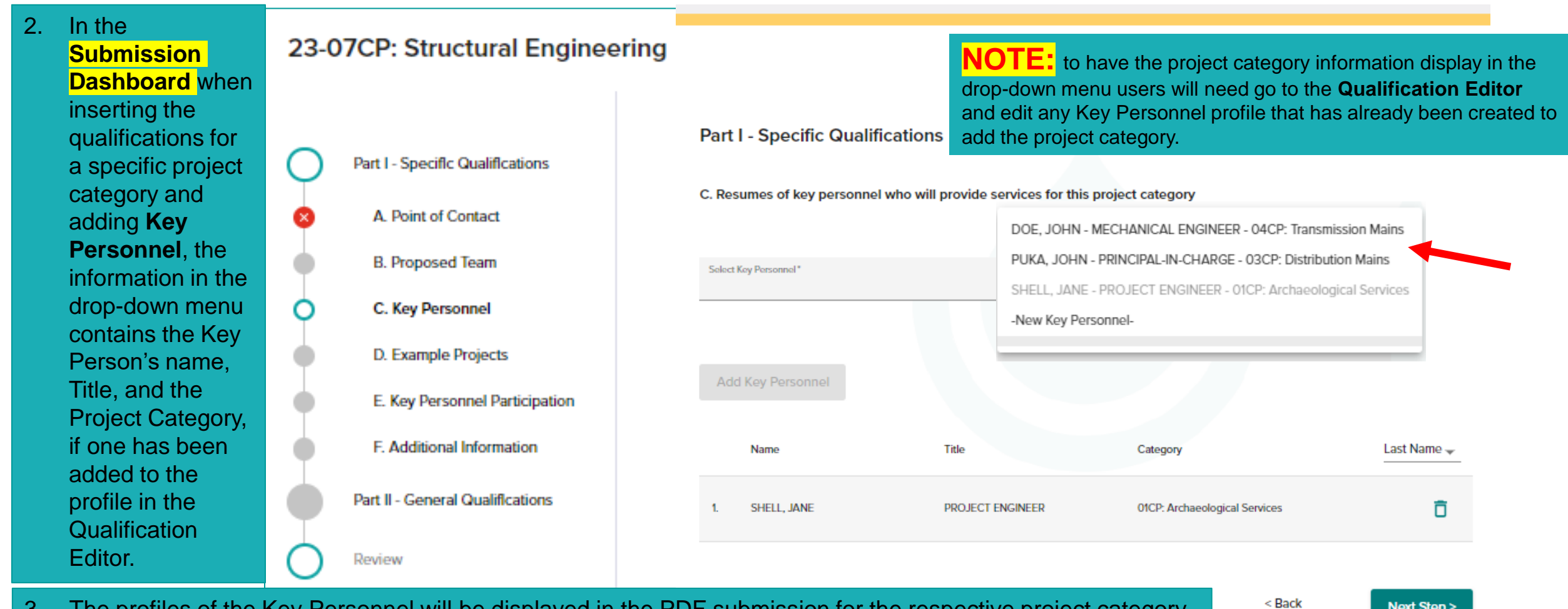

3. The profiles of the Key Personnel will be displayed in the PDF submission for the respective project category based on the date and time that the Key Person's profile is added to the specific project category submission.

**Next Step >** 

# **EXAMPLE PROJECTS**

The following enhancements have been made to the **Example Project**  section in the **Qualification Editor**

- 1. The Example Project Title character limit has been expanded to 250 characters including spaces.
- 2. The "Year Completed" field now has the additional option of "NA/Not Started".

### **Qualification Editor**

**Part 1 - Specific Qualifications** 

Example Projects Which Best Illustrate Firm's Qualifications For Project Category

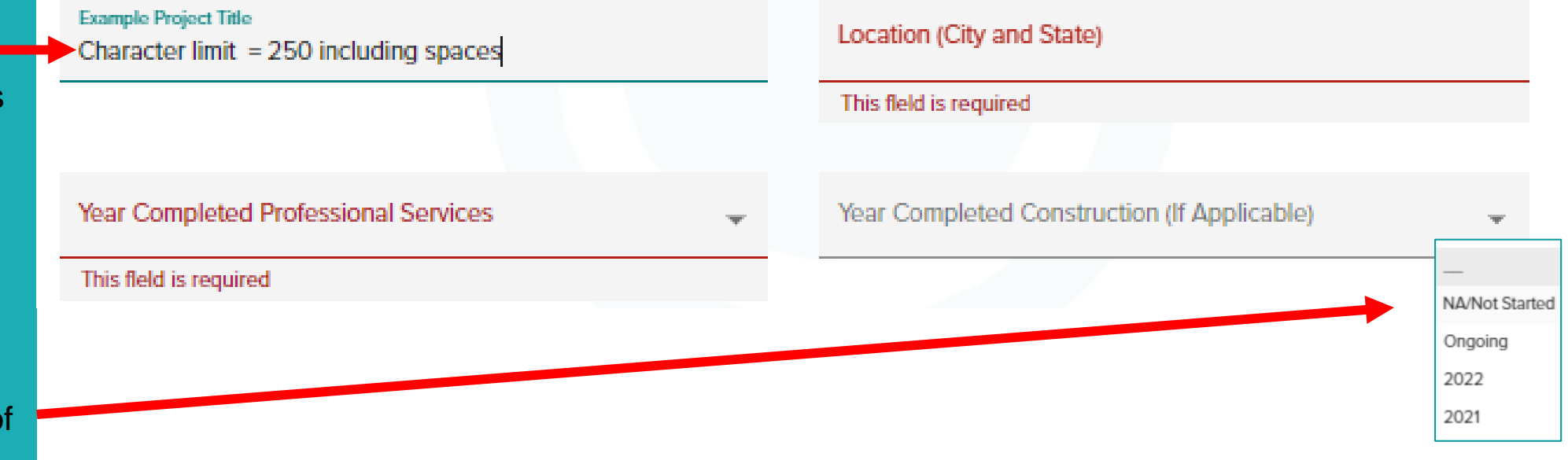

# **EXAMPLE PROJECTS (Continued)**

- 3. The Project Owner has been added to the summary list of the Example Projects that have been added to the company's profile in the **Qualification Editor.**
- 4. The summary list of Example Projects in the **Qualification Editor** may be sorted by title, Owner, or Location.

### **Qualification Editor**

#### **Part 1 - Specific Qualifications**

**Example Projects Which Best Illustrate Firm's Qualifications For Project Category** 

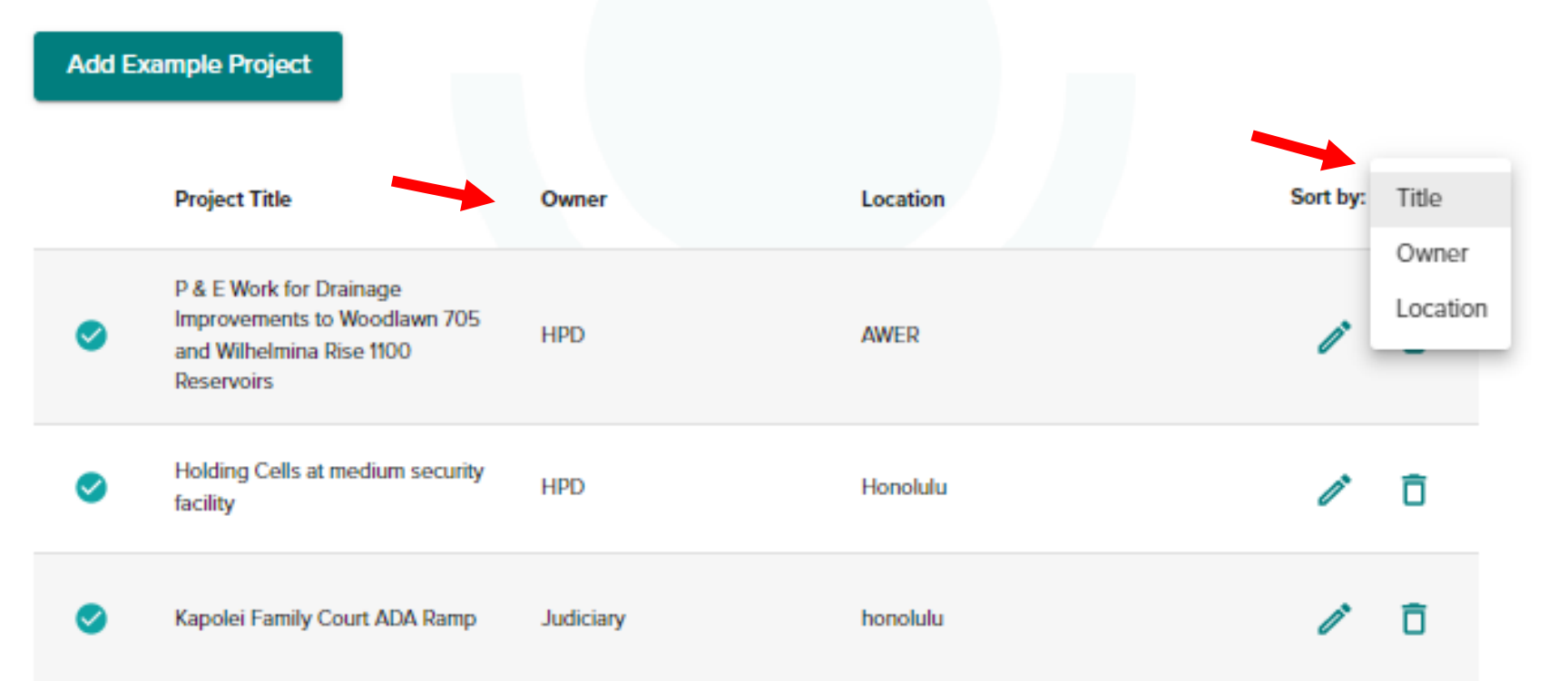

# **EXAMPLE PROJECTS (Continued)**

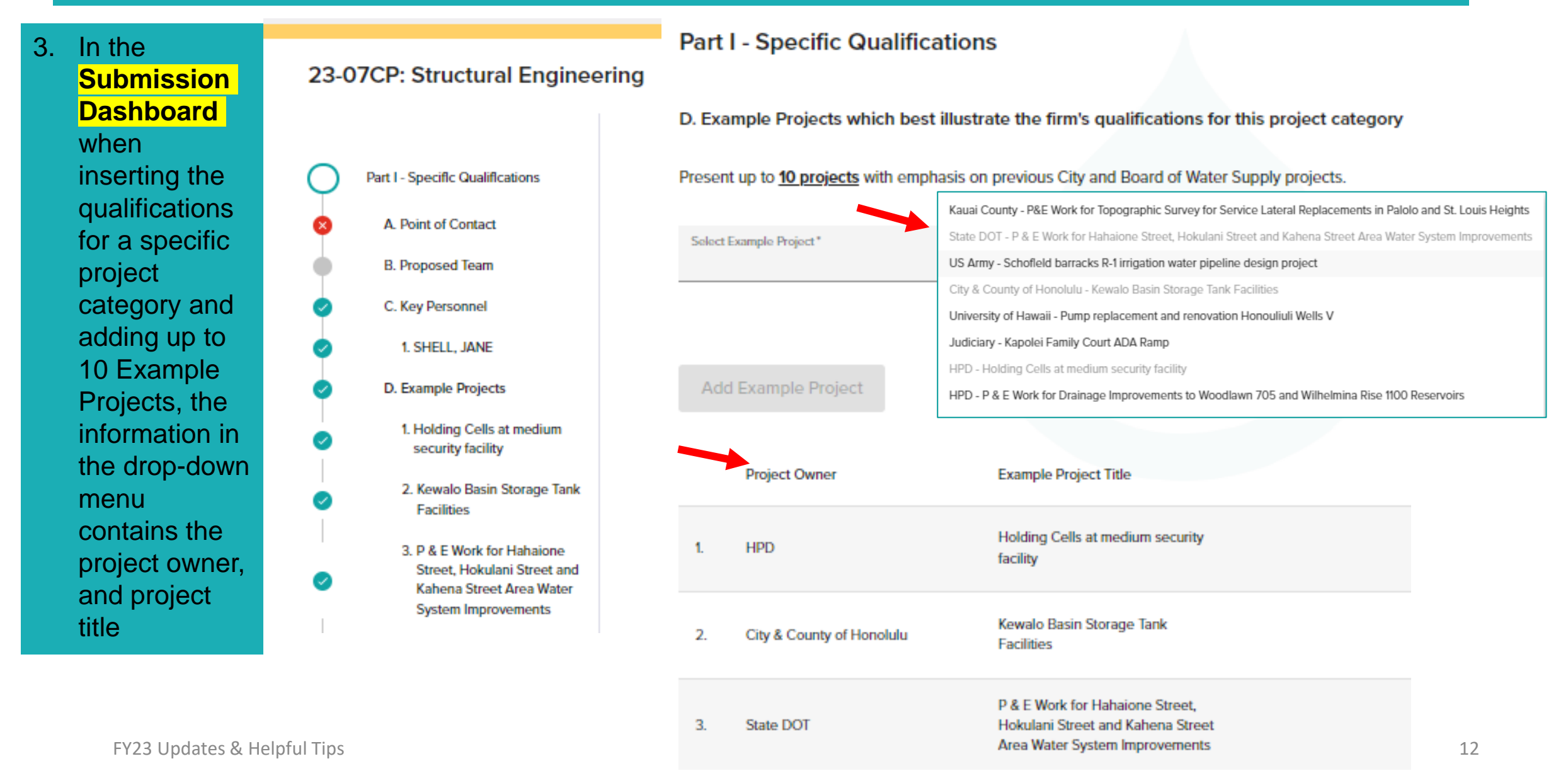

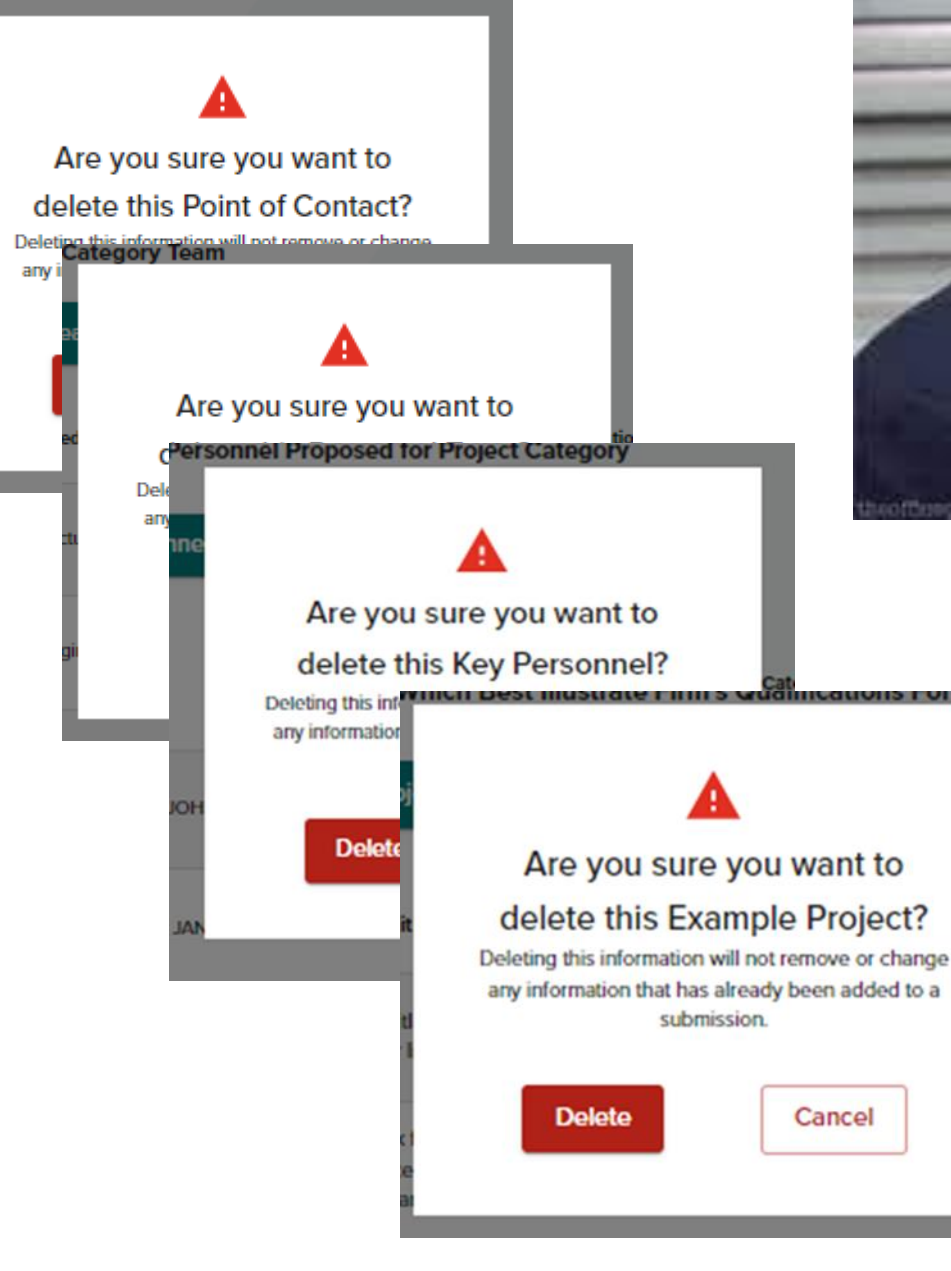

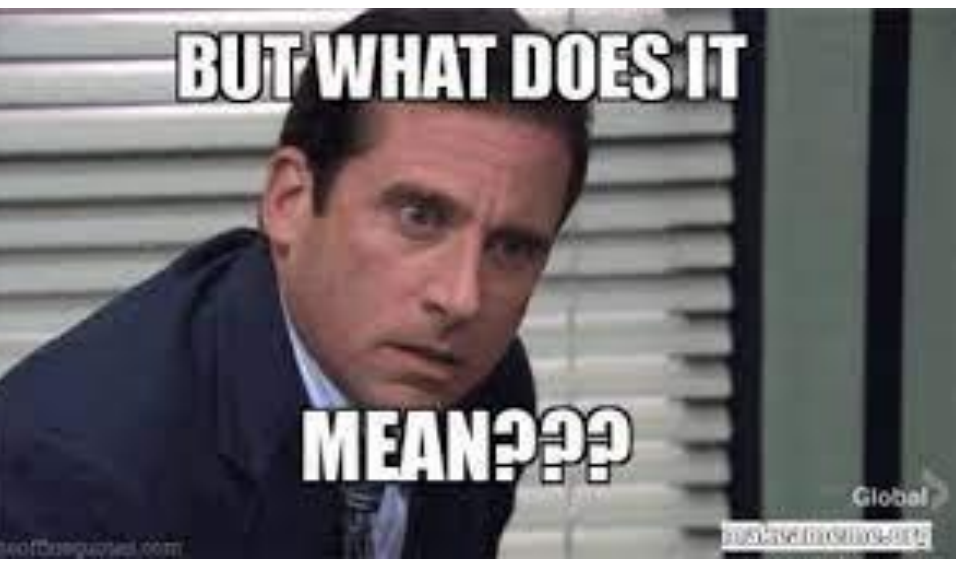

#### **QUALIFICATION EDITOR DELETE POP UP WINDOW**

In each section of the **Qualification Editor** users may delete entries by clicking the trash icon. When deleting information a pop window will open asking the user to confirm that they want to delete the information.

- ➢ Deleting information in the **Qualification Editor** will not remove the information from any **project category submission** that it has already been added to.
- $\triangleright$  If a user deletes information from a specific project category that has not yet been submitted, the user will need to go to the **Submission Dashboard** and "Edit" the submission remove the information and "Save" the edits.

### **MISCELANIOUS**

#### **1. Section F - Additional Information and the"SFR330 Additional Information Template"**

Firms may create different "Additional Information" documents to upload for each project category or may use the same upload for all project categories that the firm is submitting qualifications for. Including the Project Category in the Header of the document is optional and may be deleted.

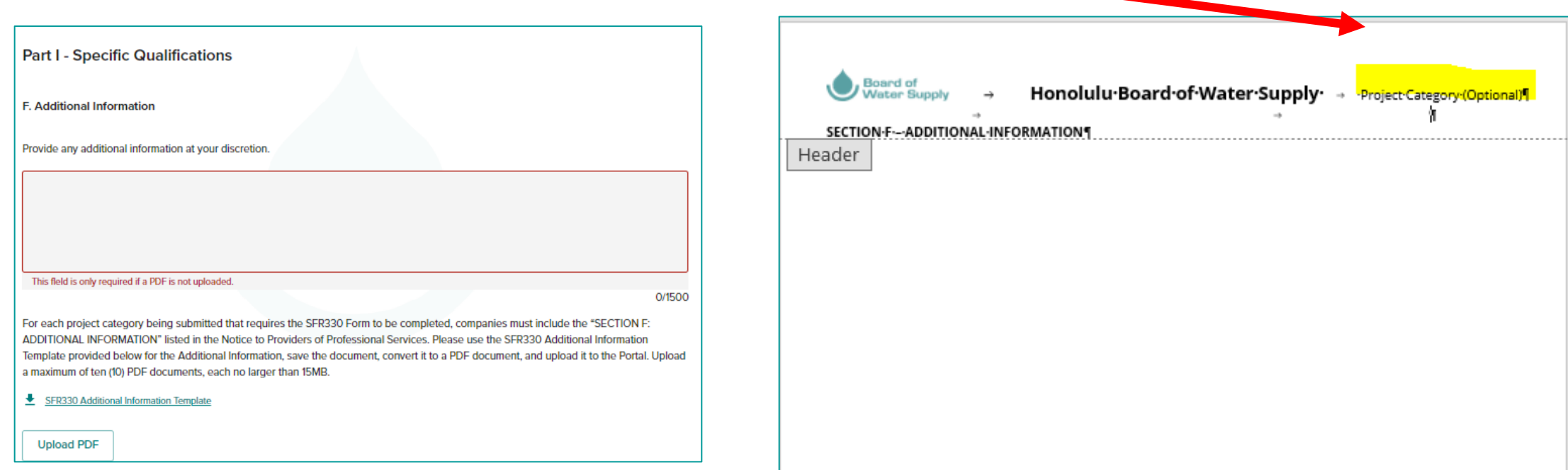

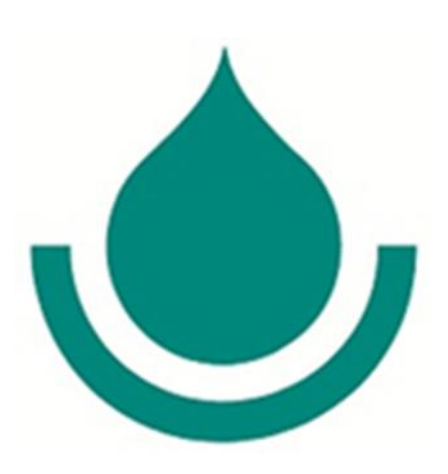

**Mahalo for** expressing an interest in partnering with the Board of **Water Supply!** 

For Assistance, please contact the BWS **Procurement Office via email at** Professionalservices@hbws.org or by phone at (808) 748-5071